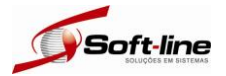

Definição do Módulo: As Certidões Negativas de Débitos são documentos emitidos pelos órgãos públicos cujo objetivo é mostrar que uma Pessoa Jurídica, não possui débitos ou pendências com determinados órgãos na data de sua emissão. Pensando em agilizar o processo de obtenção destes documentos e otimizar seu controle a Softline Soluções em Sistemas, desenvolveu o CND express. Com ele tanto os Escritórios de Contabilidade quanto as empresas que possui um controle de Certidões Negativas, poderão estar efetuando a Emissão, Impressão e o Controle da Data de Validade destes documentos. O Controle de Certidão Negativa poderá ser acessado através dos Módulos Folha express, Fiscal express ou Contab express.

Acesso ao Cnd express:

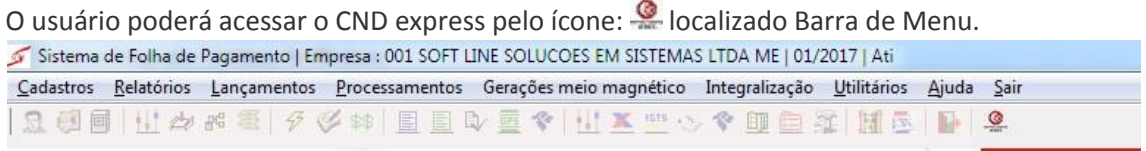

Antes de começar a utilizar o Cnd express é importante que o usuário informe quais Empresas NÃO terão suas Certidões controladas pelo Sistema. Para isso o mesmo deverá selecionar a opção: Cadastros\Genéricos\Empresas

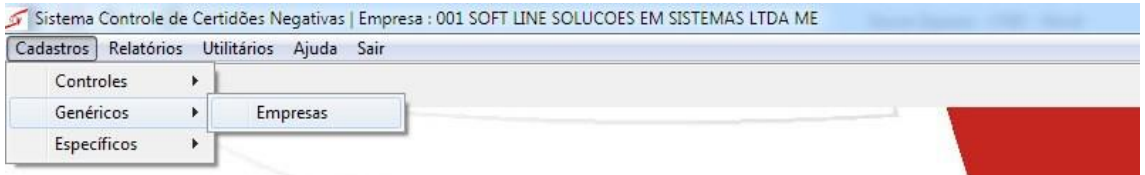

Caso o mesmo não queria controlar as certidões de determinada empresa, o mesmo deverá informar dentro do Cadastro de Empresas a Data Final ou marcar o parâmetro Não Controla Certidão Negativa

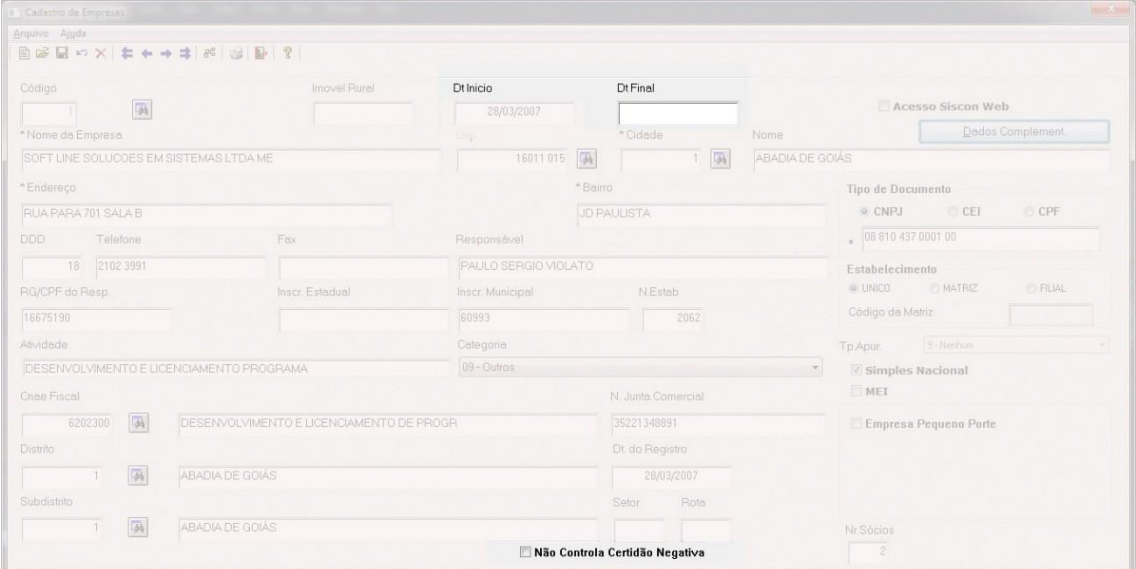

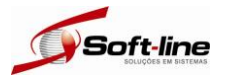

Cadastro de Certidões: Como já foi dito anteriormente, uma das principais funcionalidades do Cnd express é controlar a data de vencimento das Certidões já emitidas. E para que o usuário tenha um tempo hábil de estar renovando a validade destes documentos, é importante definir a quantidade de dias, antes do seu vencimento da para que o Sistema alerte ao usuário a necessidade de renovação.

Para isso o usuário deve selecionar a opção: Cadastros\Específicos\Certidões

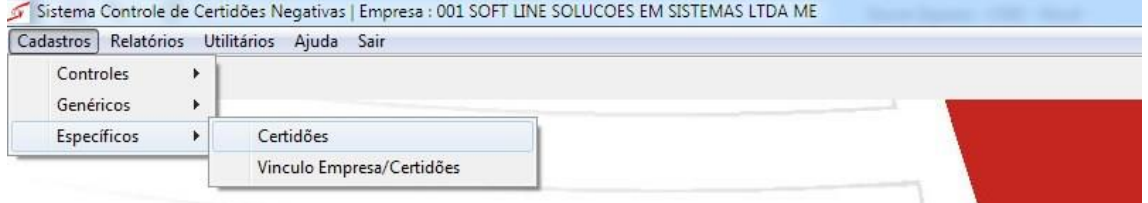

Aqui o usuário irá informar a quantidade de dias antes do vencimento da Certidão Negativa, que o Sistema deverá alerta-lo, para a necessidade de renovação da certidão. Exemplo: A certidão do FGTS tem validade de 30 dias após a data de sua emissão, então se for definido a quantidade de 7 dias antes do vencimento para o usuário ser alertado e a certidão for emitida no dia 1º, o sistema irá alertar quanto ao vencimento da mesma a partir do dia 23, quando o mês for de 30 dias; a partir do dia 24, quando o mês for de 31 dias e a partir do dia 21, quando o mês for de 28 dias.

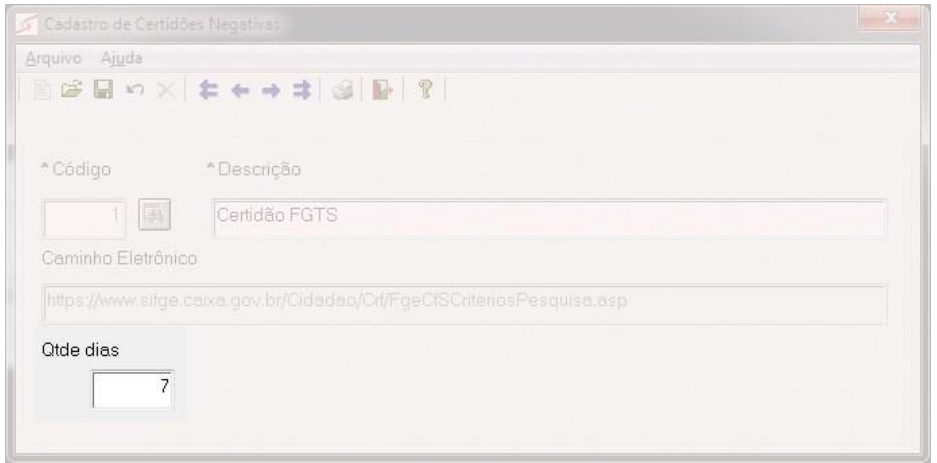

Além da emissão do comprovante de inscrição do CNPJ, Certidão Negativa Trabalhista, Certidão do NIRF, Dívida Ativa do ICMS é possível estar efetuando a Emissão e o Controle de vencimento dos seguintes documentos:

Certidão Negativa do FGTS: O CRF como é chamado, é emitido pela Caixa Econômica Federal, e atesta a regularidade com o Fundo de Garantia por Tempo de Serviço – FGTS.

Certidão Negativa de Débito Estadual: Para as empresas que possuem Inscrição Estadual e recolhem tributos Estaduais como o ICMS e atesta a regularidade com a Sefaz.

Certidão de Débitos Tributários Federais e à Dívida Ativa da União: Diz respeito aos débitos com a Receita Federal (RFB) e a Procuradoria Geral da Fazenda Nacional. Nela também são considerados os débitos com o INSS.

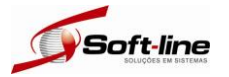

Vinculo Empresa/Certidão: Após o usuário já ter definido as empresas que terão ou não as certidões emitidas ou controladas pelo sistema, a quantidade de dias antes do vencimento de cada documento para ser alertado da necessidade da renovação; o mesmo poderá estar efetuando a emissão das certidões para passar a alimentar o sistema. Para isso o usuário deve selecionar a opção: Cadastros\Específicos\Vinculo Empresa/Certidões

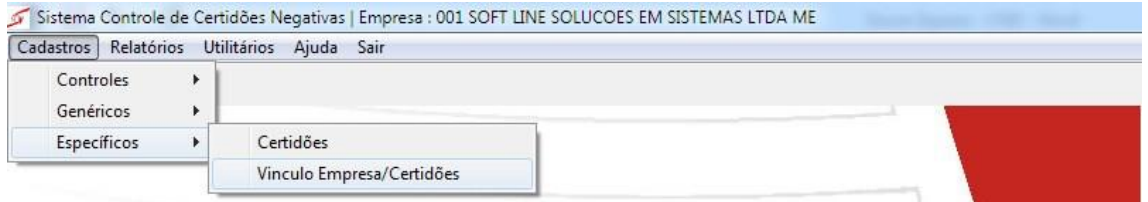

Obs.: Foi implementado no Sistema, uma função para alertar ao usuário quanto aos documentos que possuem alguma Restrição e ou Data de Validade próxima ao seu vencimento. Então, assim que o mesmo faz o acesso na opção "vinculo empresa/certidão", são apresentadas primeiramente estas informações. Caso não tenha nenhum documento nestas condições será apresentado a mensagem "Nenhum item foi encontrado, verifique a opção de filtros"; basta o usuário clicar no botão "OK" e em seguida limpar os filtros selecionando o botão "Cancelar"

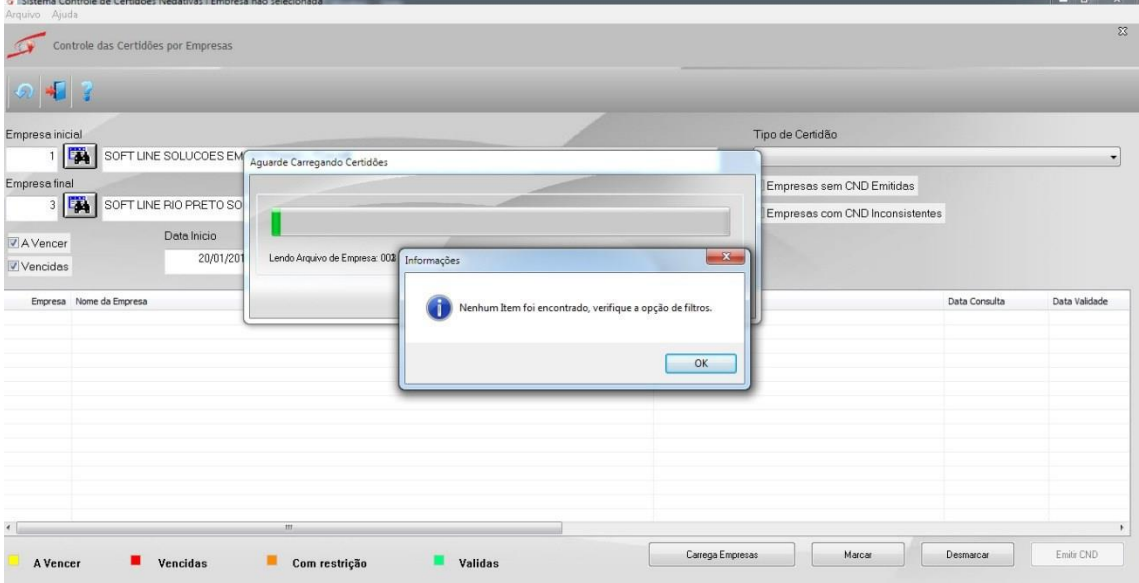

Sistema de cara Nova: Você deve ter notado que este novo sistema está com uma cara nova. Pois é, a Softline Soluções em Sistema, está preparando várias novidades para você nosso cliente. Entre elas está a inovação dos produtos já utilizados por você como: Siscon express, Sac express, Sge.

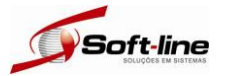

Emissão, Consulta e Controle de Certidões: O usuário pode efetuar a emissão, consulta e controle de certidões por Lote ou Individual, filtrando através dos campos: • Empresa Inicial e

- Empresa Final.
- No campo Tipo de Certidão o mesmo pode escolher entre as opções:
	- 001 Certidão FGTS,
	- 002 Certidão Tributos Federais,
	- 003 Certidão Trabalhista,
	- 004 ICMS-SP,
	- 005 ICMS Dívida Ativa-SP,
	- 006 CNPJ e 007 NIRF.

Ainda poderá filtrar para ser apresentada as Empresas: Sem Cnd Emitida, Empresa com Cnd Inconsistentes. Certidões próximas de vencer ou vencidas informando suas respectivas datas, assim o sistema faz a comparação, entre a data do Sistema operacional e a data e vencimento da mesma.

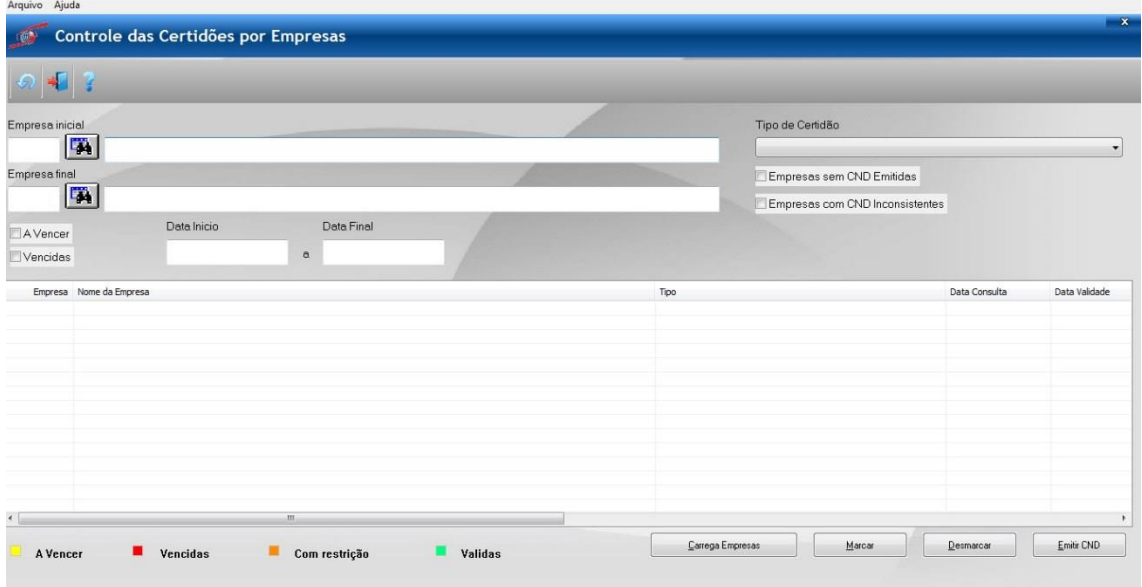

Posteriormente será disponibilizado para o mesmo cadastrar outros tipos de documentos, como: Alvarás, Certificados Digitais, Procurações, Etc...

Emissão Certidões: O usuário pode efetuar a emissão das certidões por Lote ou Individual, filtrando através dos campos: Empresa Inicial e Empresa Final. No campo Tipo de Certidão o mesmo pode escolher entre as opções listadas anteriormente (FGTS, Tributos Federais, Trabalhista, ICMS-SP, ICMS Dívida Ativa-SP, CNPJ e NIRF).

Neste exemplo vamos demonstrar passo a passo como obter a Certidão Negativa do Fundo e

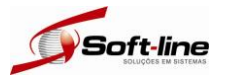

Garantia (Cnd FGTS). Para isso filtramos, empresa inicial 1, empresa final 3; Tipo de Certidão 001 – FGTS; clicamos no botão "Carregar Empresas" para que sejam mostras as empresas dentro do intervalo do filtro e em seguida no botão "Marcar" para selecionarmos as empresas para quais iremos emitir a Cnd.

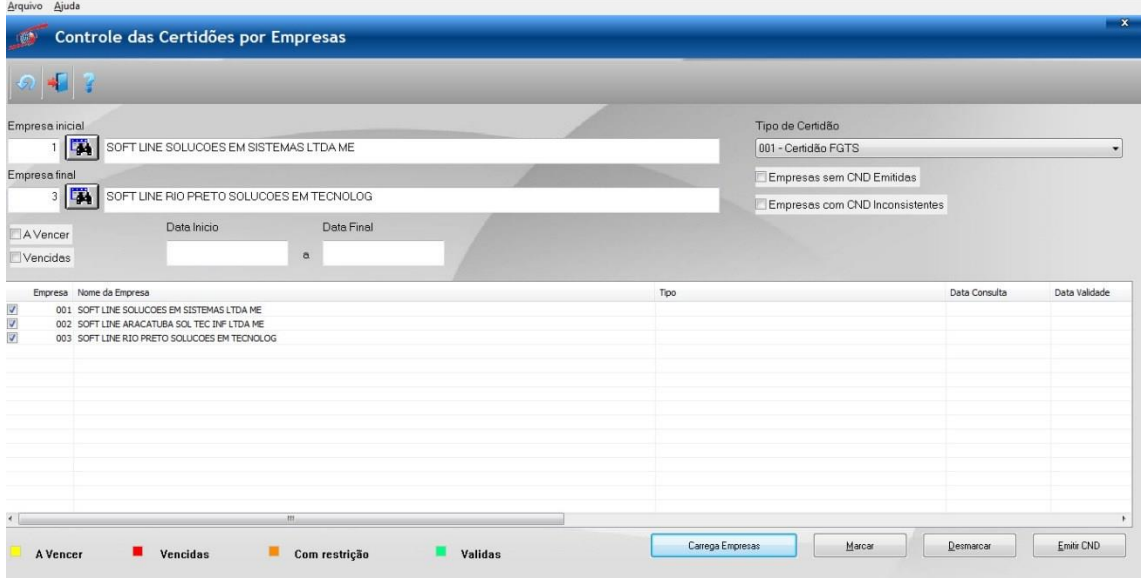

Após clicarmos no botão "Marcar" para selecionarmos as empresas para quais iremos emitir a Cnd, devemos clicar no botão "Emitir CND, onde será apresentado uma mensagem de confirmação no qual após a confirmação irá nos redirecionar ao site da Caixa Econômica Federal para que seja emitida a Certidão Negativa do FGTS.

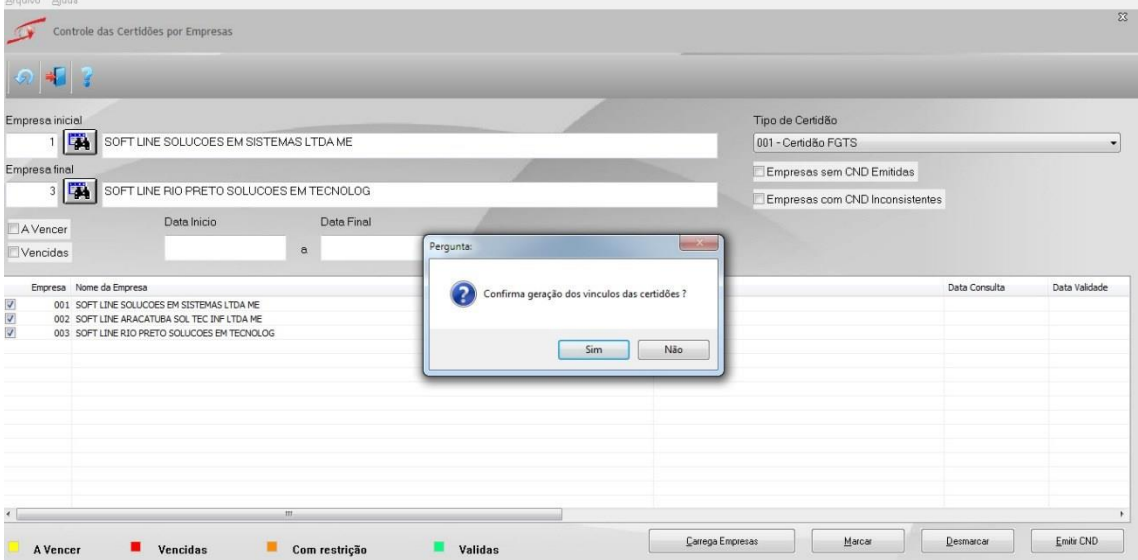

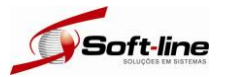

Após a confirmação, o sistema já nos redireciona automaticamente para o site da Caixa Econômica Federal, já com o preenchimento do número do documento (CNPJ ou CEI), tendo o usuário que informar apenas o Código de Verificação, para obtenção da certidão. Após ter informado o código e verificação o mesmo deve clicar no botão "Consultar".

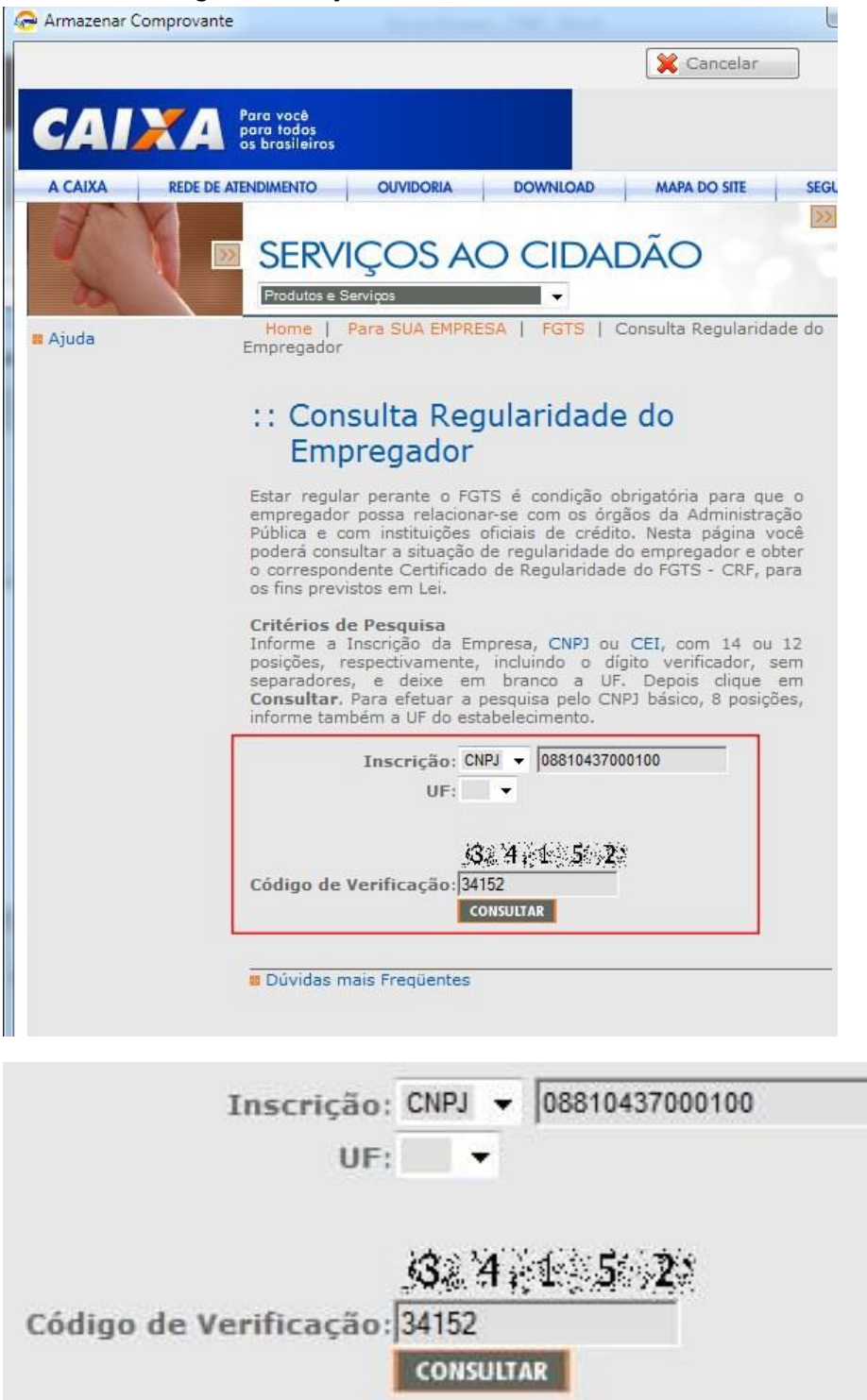

Sabemos o como é chato ter que ficar digitando estes códigos de verificação ou anti-robôs, como são conhecidos. Por isso estamos desenvolvendo uma forma de que o usuário não precise informa-los, tornando assim o processo mais ágil.

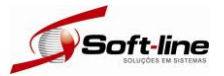

Após ter clicado no botão consultar, caso a situação da empresa esteja Regular perante ao FGTS será aberta a seguinte página para que o mesmo possa obter sua CND.

Para isso o mesmo deve clicar no link: Obtenha o Certificado de Regularidade do FGTS - CRF<br>| @ Armazenar Comprovante

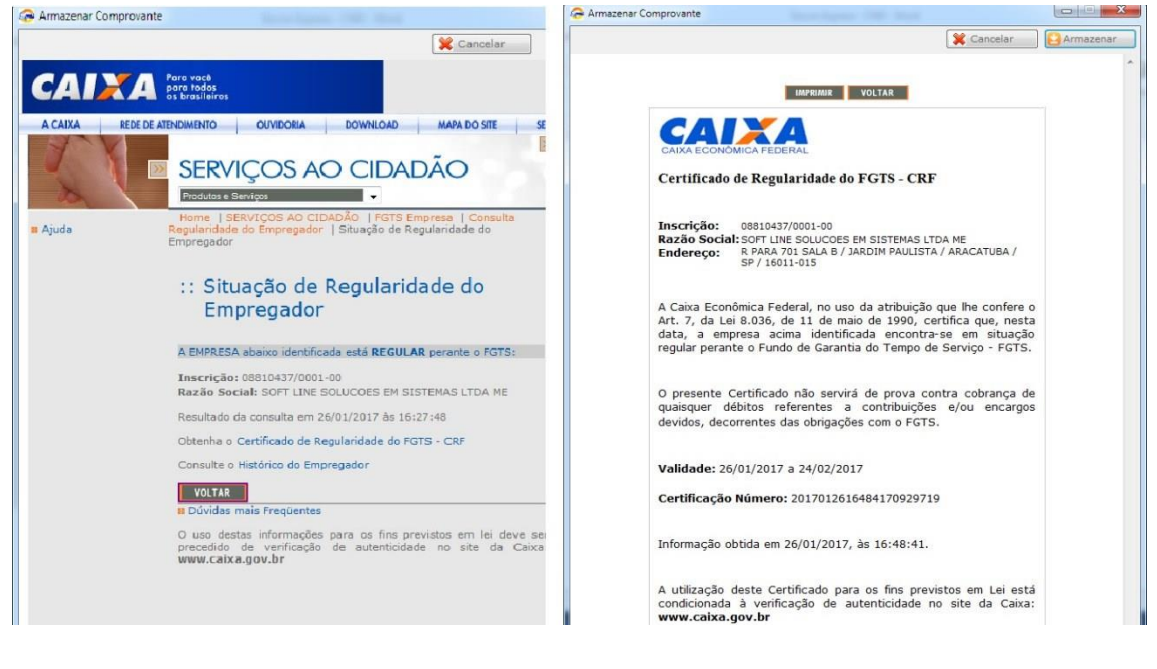

Obtido a Cnd do FGTS o usuário deve clicar no Botão Armazenar "Armazenar" para que o sistema possa estar guardando este documento para:

- Posterior emissão, mesmo após o vencimento e ter sido obtida uma nova CND;
- Consulta ao histórico de Certidões emitidas;
- E principalmente para que possa controlar o seu vencimento.

### Importante:

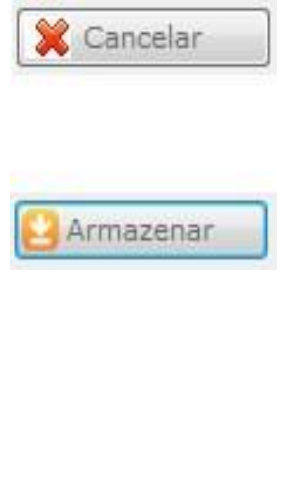

#### Botão Cancelar

Se selecionarmos, uma fila de empresas para emissão das Cnds, o sistema irá efetuar o processo acima uma por uma, consultando as informações da empresa inicial até a empresa final. Caso o usuário queira cancelar esta consulta ele pode clicar no botão cancelar para que o processo seja abortado. Voltando assim para a tela inicial.

Botão Armazenar

Para que o sistema possa estar armazenando todos os documentos emitidos, é necessário que o usuário clique no botão armazenar. Feito isso o sistema irá armazenar este documento para uma eventual consulta posteriormente.

\*\*Apenas as certidões Trabalhista, ICMS-SP e ICMS Dívida Ativa-SP tem seu processo de armazenamento diferente, uma vez que são gerados em arquivos no formato PDF. Tendo o usuário que salvar as mesmas no diretório C:\SOFTLINE\WIN\TEMP de sua máquina.

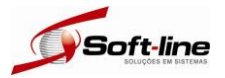

Na página inicial, uma vez já armazenado as certidões, o usuário pode estar efetuando uma consulta para verificar as datas de validade das mesmas.

Neste exemplo vamos consultar a Certidão Negativa do Fundo e Garantia (Cnd FGTS) obtidas conforme o processo acima.

Para isso filtramos, empresa inicial 1, empresa final 3; Tipo de Certidão 001 – FGTS; clicamos no botão "Carregar Empresas" para que sejam mostras as empresas dentro do intervalo do filtro que possuem a CND do FGTS.

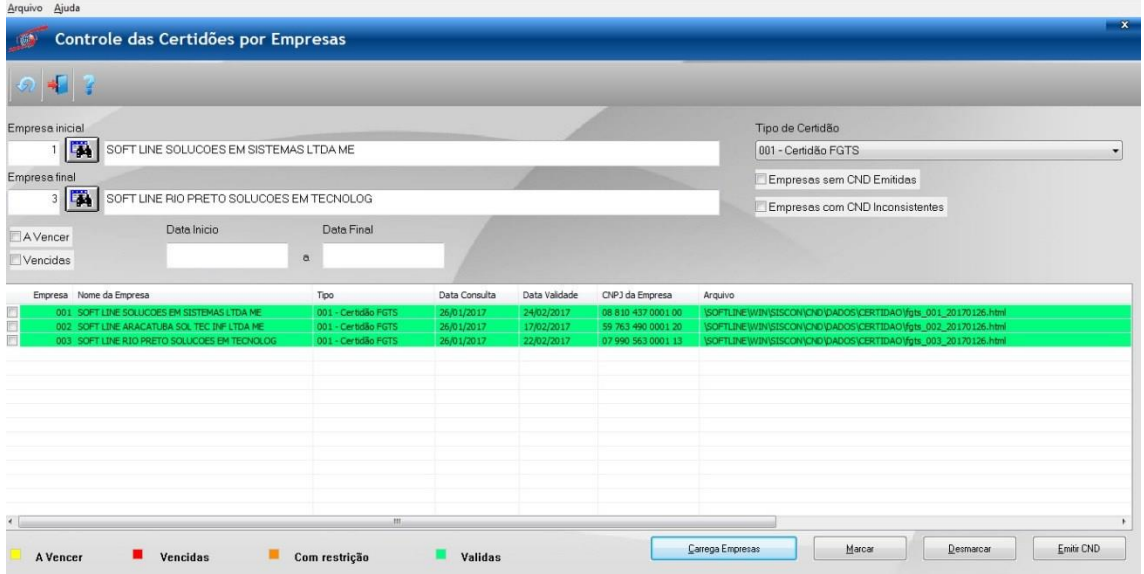

O usuário poderá imprimir a certidão de uma determinada empresa clicando com o mouse duas vezes em cima da linha referente a ela. Caso o mesmo queira consultar o histórico de certidões emitidas para determinado cliente basta clicar com o botão direito do mouse sobre a empresa

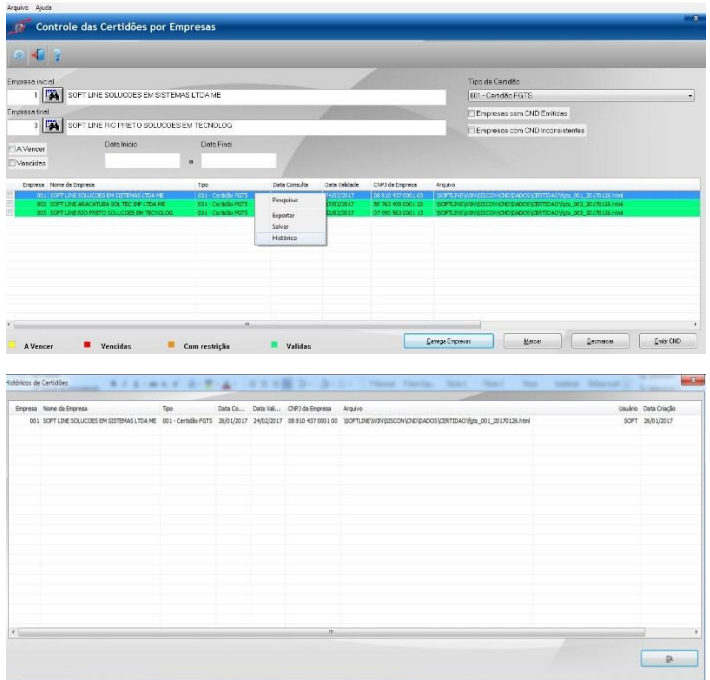

desejada e selecionar a opção Histórico.

#### Histórico

Se for necessário que o usuário emita uma certidão já com a sua data de vencimento expirada, que tenha sido obtida em datas anteriores.

Com o Cnd express, o usuário tem acesso a todas as certidões que foram emitidas para a empresa desde a data de sua implantação. Basta o mesmo clicar com o botão direito em cima da empresa e selecionar a opção Histórico, onde serão listadas todas as certidões já emitidas para o mesmo. Clicando duas vezes sobre o documento o mesmo é impresso.